### <span id="page-0-0"></span>**BIM C for REVIT**

- [Réglage des chemins](http://doc.socinformatique.fr/doku.php?id=bimcbimc:fonctions_principales_avec_revit:reglages_chemins)
- [Interface de module BIM C](http://doc.socinformatique.fr/doku.php?id=bimcbimc:fonctions_principales_avec_revit:interface)
- **[Estimation rapide](http://doc.socinformatique.fr/doku.php?id=bimcbimc:fonctions_principales_avec_revit:affecter_note_id)**
- [Estimation détaillée \(Compositions\)](#page-0-0)
- [Ajouter des paramètres partagés](http://doc.socinformatique.fr/doku.php?id=bimcbimc:fonctions_principales_avec_revit:ajouter_parametre)
- [Générer un rapport et l'exporter](http://doc.socinformatique.fr/doku.php?id=bimcbimc:fonctions_principales_avec_revit:generer_rapport)
- [Exporter un IFC Revit](http://doc.socinformatique.fr/doku.php?id=bimcbimc:fonctions_principales_avec_revit:exporter_un_ifc)

# **Estimer mon projet en détail avec les Compositions**

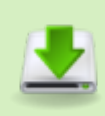

Pré-requis : Il faut au préalable installer BIM C suivant le mail qui vous a été envoyé ainsi que suivre la procédure d'installation : [Réglage des chemins](http://doc.socinformatique.fr/doku.php?id=bimcbimc:fonctions_principales_avec_revit:reglages_chemins)

BIM C V2 propose une bibliothèque de composition par défaut contenant une quinzaine d'exemples de compositions « prêts-à-utiliser ». Ces compositions exploitent la bibliothèque d'ouvrages EcoBIBLE fournie avec DeviSOC.

### [Ci-dessous, le chemin de la bibliothèque par défaut](http://doc.socinformatique.fr/lib/exe/detail.php?id=bimcbimc%3Afonctions_principales_avec_revit%3Autiliser_les_compositions&media=bimcbimc:fonctions_principales_avec_revit:revit_utiliser_les_compositions_01.png)

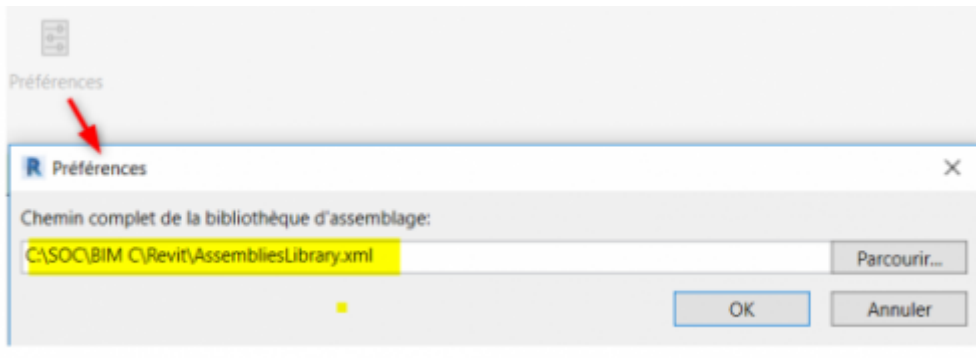

### **Introduction**

#### **Une composition qu'est-ce que c'est ?**

Une composition est un assemblage d'ouvrages associé à un ou plusieurs objets de la maquette IFC.

Chaque composition est composée de plusieurs ouvrages dont les quantités sont calculées à partir de formules.

Ces formules utilisent directement les propriétés dimensionnelles de l'objet auquel est associée la composition.

### **Quel lien avec DeviSOC ?**

Les ouvrages de la bibliothèque de DeviSOC peuvent être utilisés pour créer les composants au même titre que n'importe quelle classification.

Les classifications ou nomenclatures peuvent être enrichies de prix et mode de calcul.

En cas de besoin, vous pouvez donc intégrer votre propre bibliothèque d'estimation .

### **Les fonctions de la palettes**

La palette des compositions présente 2 onglets :

- Onglet Bibliothèque : contient les compositions de BIM C v2
- Onglet Projet : contient les compositions affectés aux objets de votre projet

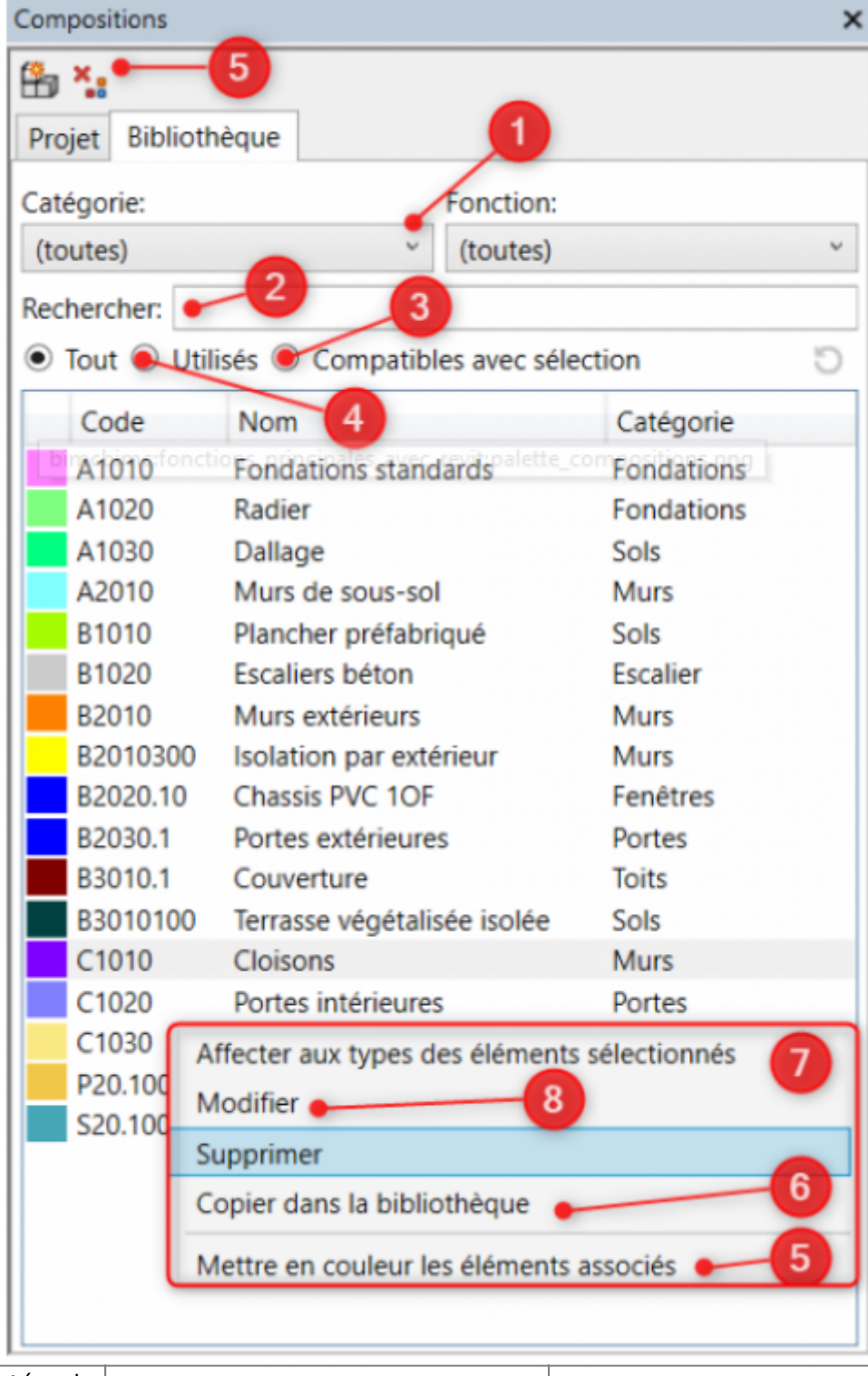

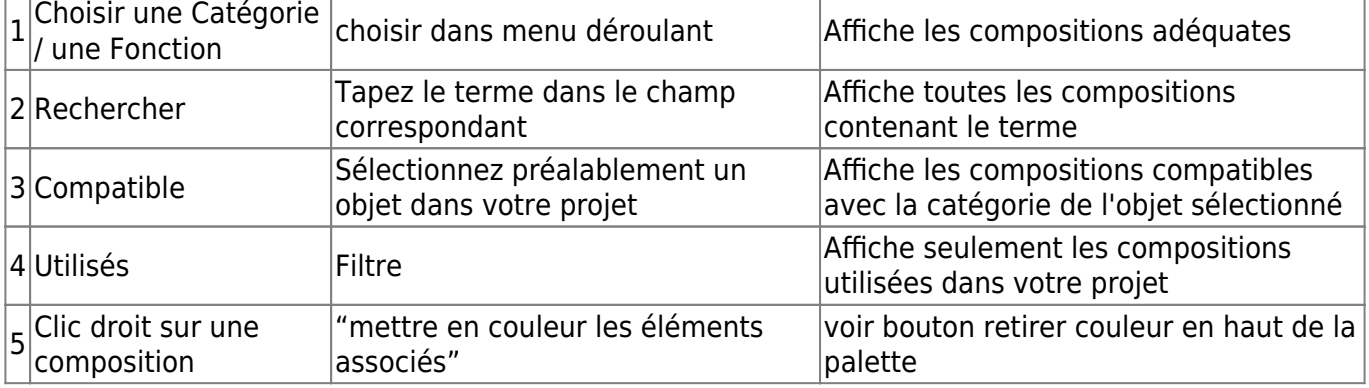

Last update:<br>2019/10/29 bimcbimc:fonctions\_principales\_avec\_revit:utiliser\_les\_compositions http://doc.socinformatique.fr/doku.php?id=bimcbimc:fonctions\_principales\_avec\_revit:utiliser\_les\_compositions 13:20

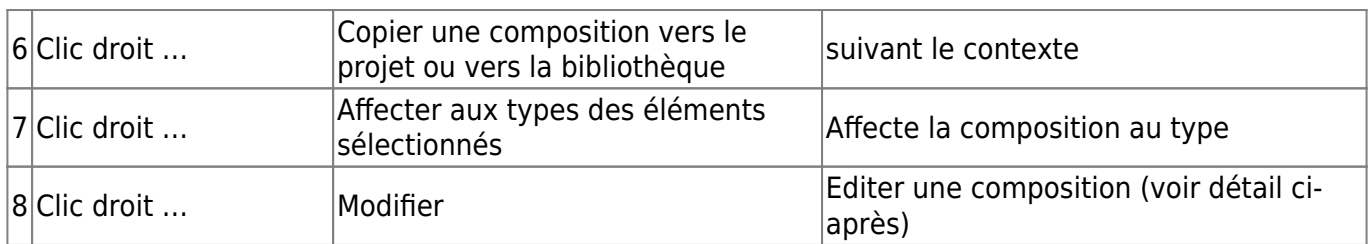

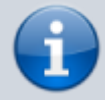

Une composition de la bibliothèque affectée à un ou plusieurs types du projet, sera automatiquement copiée dans votre projet

## **Éditer / modifier une composition**

Soit par clic droit, soit par double clic

- 1. La description contient des informations importantes concernant les configurations possibles et les conditions appliquées.
- 2. Chaque dossier contient un groupe de composants : un symbole (entonnoir) indique qu'il y a une condition !

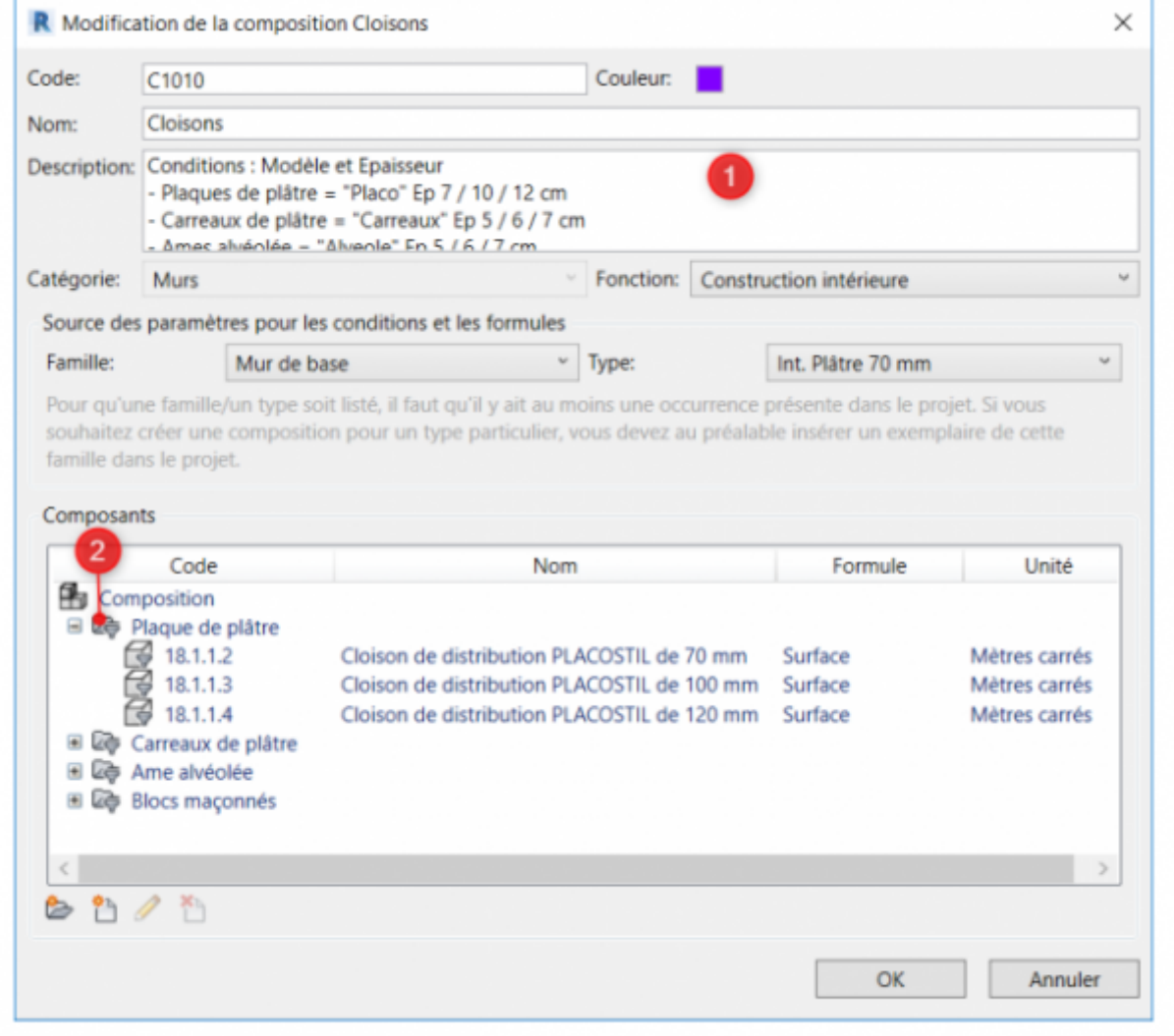

### **Exemple de composition : C1010 - Cloisons**

Utilisable pour 4 types de cloisons : Plaque de plâtre / Carreaux de plâtre / Cloison alvéolaires / Blocs maçonnés La composition contient un dossier par type et chaque dossier porte une condition sur le paramètre « Modèle » :

Placo/ Carreaux / Alvéole / Blocs

Double-clic pour visualiser les détails de chaque groupe Clic-droit pour copier / coller un dossier

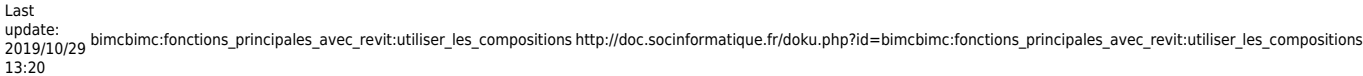

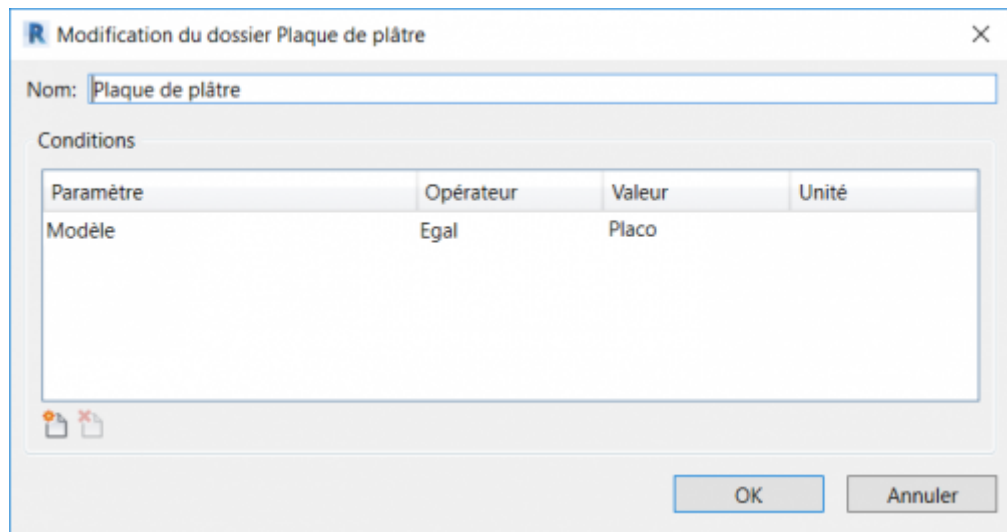

**Comment renseignez le « Modèle » dans les données d'identification du type ?**

Sélectionnez un objet et saisir la variable "Modèle" dans les paramètres du type

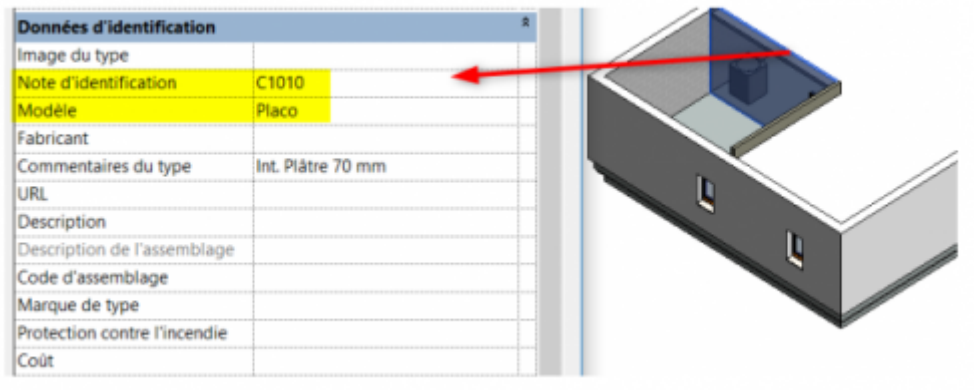

### **Editer / modifier un composant**

Chaque dossier contient un groupe de composant et chaque composant correspond à un ouvrage de la bibliothèque EcoBIBLE.

Chaque composant est conditionné à la vérification de l'épaisseur de la cloison.

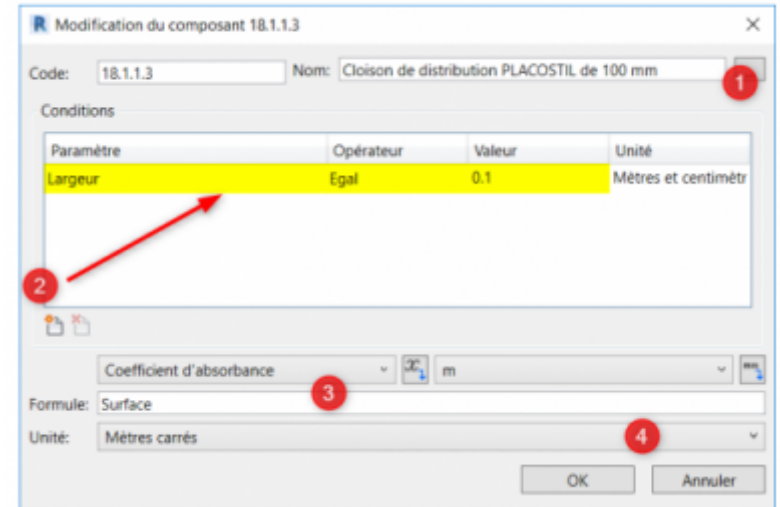

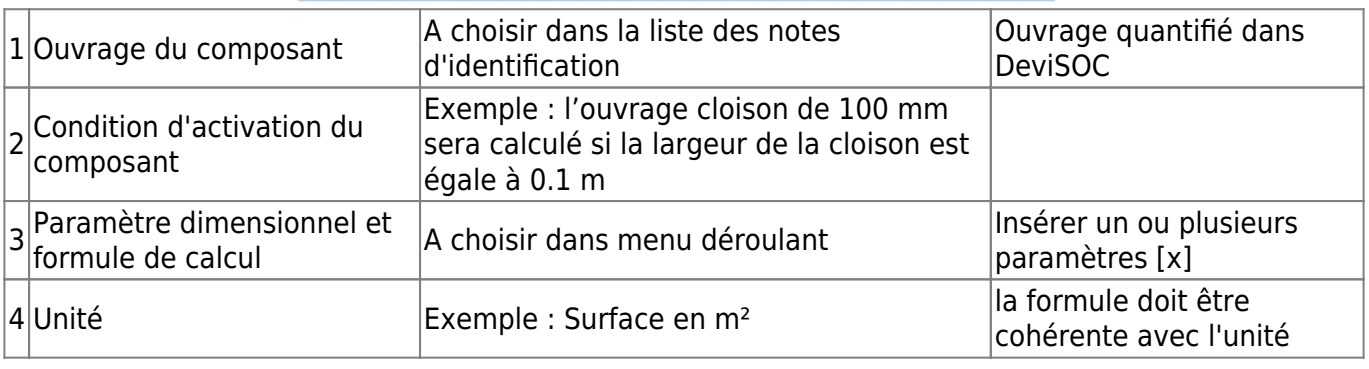

## **Créer une nouvelle composition**

Les boutons ci dessous permettent de :

- 1. Créer une nouvelle composition
- 2. Créer un nouveau dossier
- 3. Créer un nouveau composant

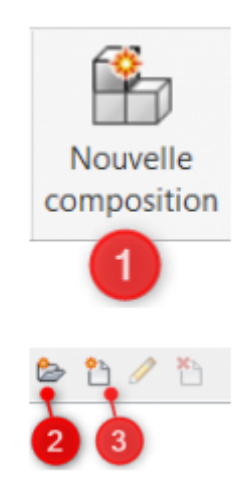

### **1 : Créer une nouvelle composition**

1. Saisir un Code (unique) et un Nom

Last update:<br>2019/10/29 bimcbimc:fonctions\_principales\_avec\_revit:utiliser\_les\_compositions http://doc.socinformatique.fr/doku.php?id=bimcbimc:fonctions\_principales\_avec\_revit:utiliser\_les\_compositions 13:20

- 2. Choisir une catégorie (impératif)
- 3. Ajouter un dossier (on peut aussi copier / coller le dossier d'une composition existante)

#### **2 : Créer un composant**

- 1. Choisir l'ouvrage à quantifier dans le Keynotes
- 2. Ajouter une condition
- 3. Choisir un paramètre dimensionnel
- 4. Insérer le paramètre dans la formule
- 5. Compléter la formule au besoin avec les unités compatibles

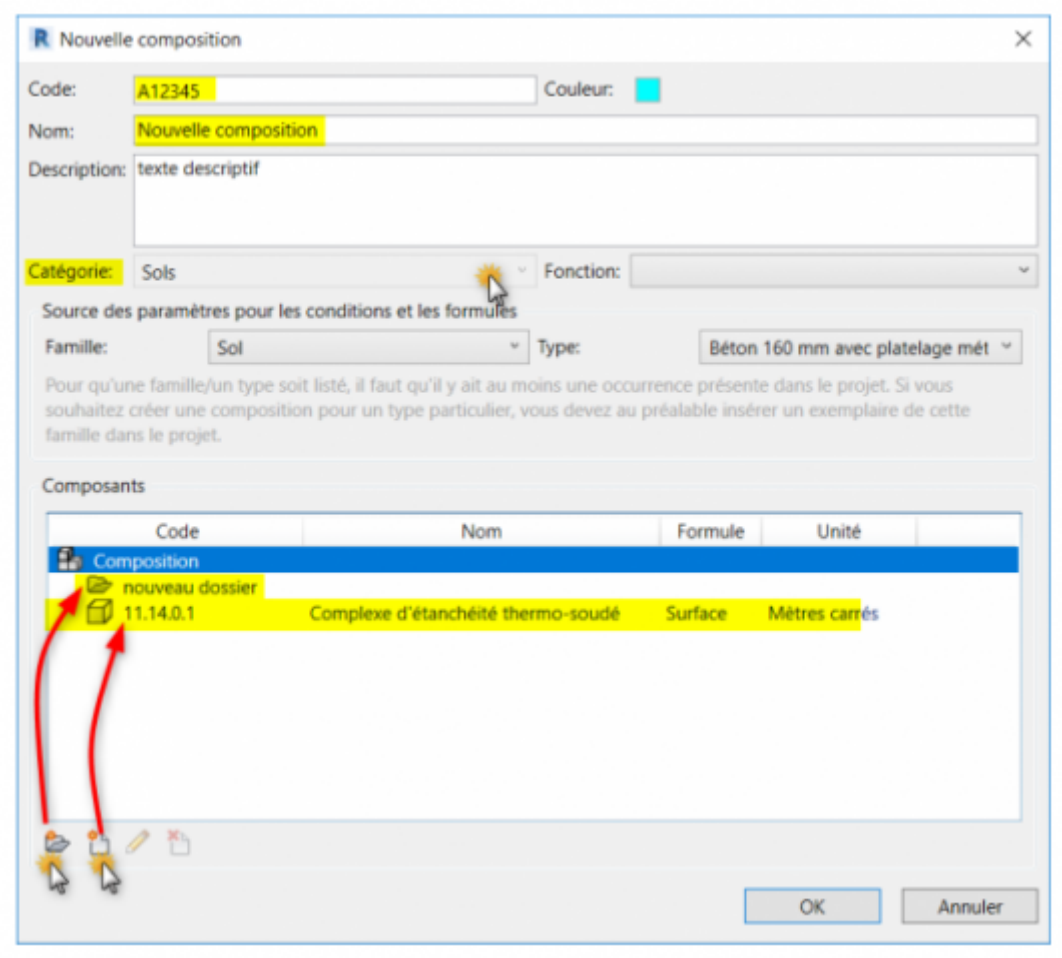

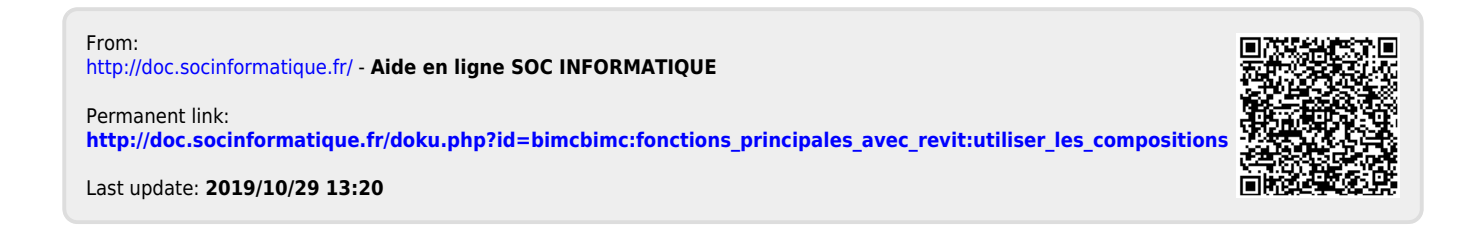